① 「Windows」キーと「R」キーを押して、「ファイル名を指定して実行」を開き「名前」に「control」と入力し OKボタンを押します。

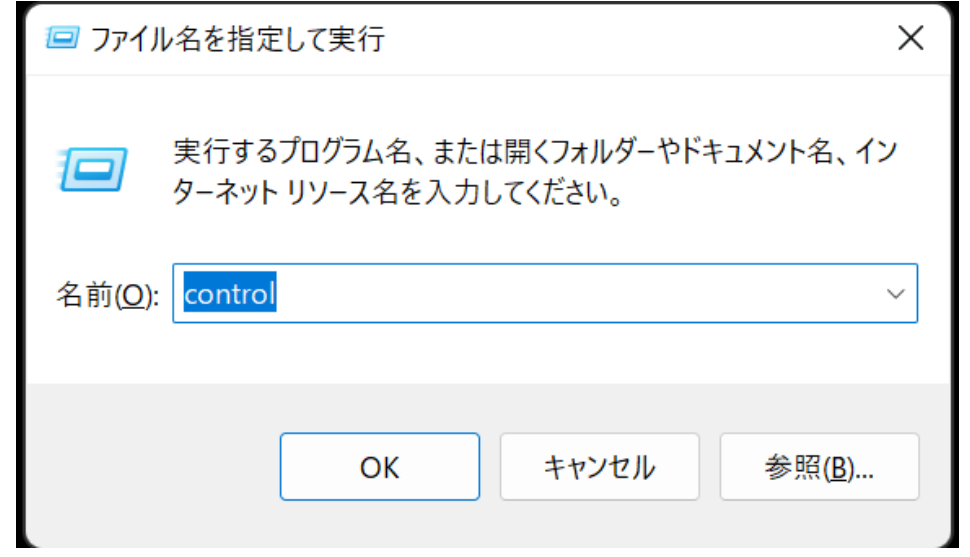

② コントロールパネルが開いたら「ネットワークとインターネット」→「インターネットオプション」をクリック します。

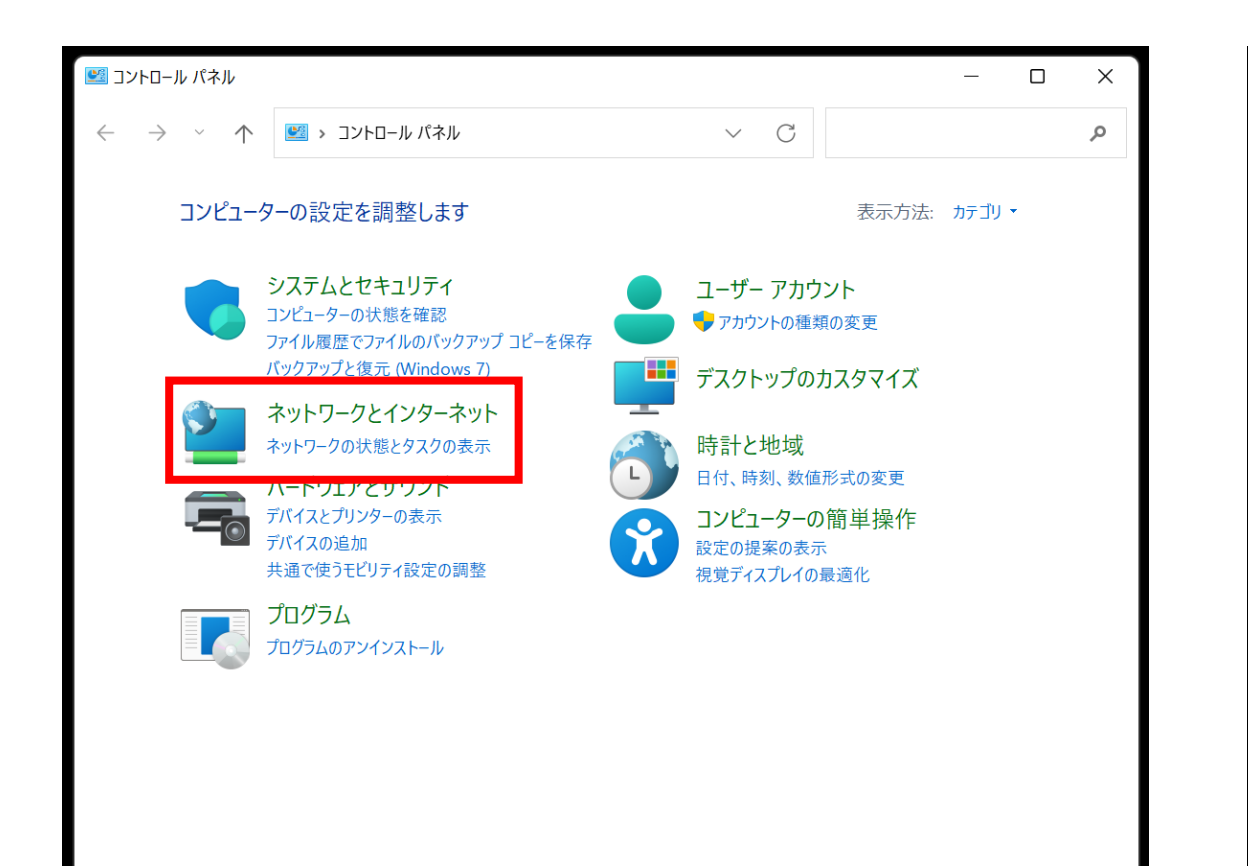

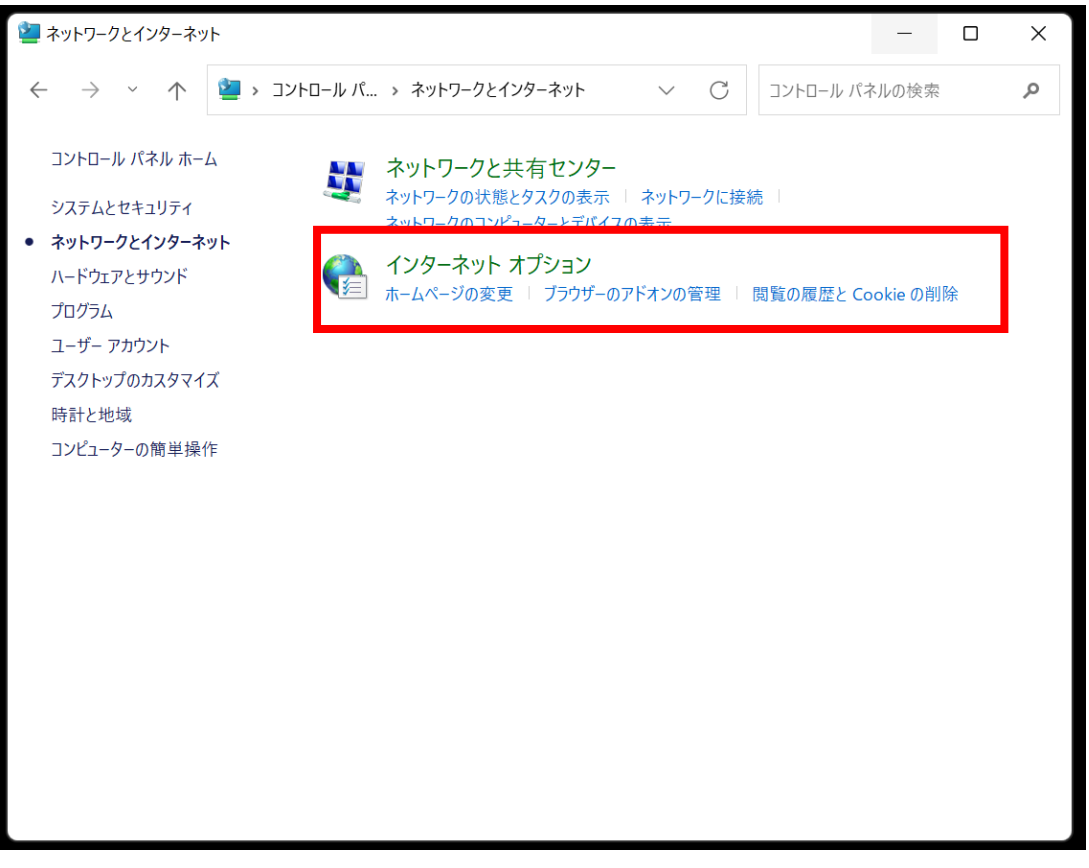

③ インターネットのプロパティが開いたら「セキュリティ」タブを開き「信頼済みサイト」を選択し「サイト」 ボタンを押します。

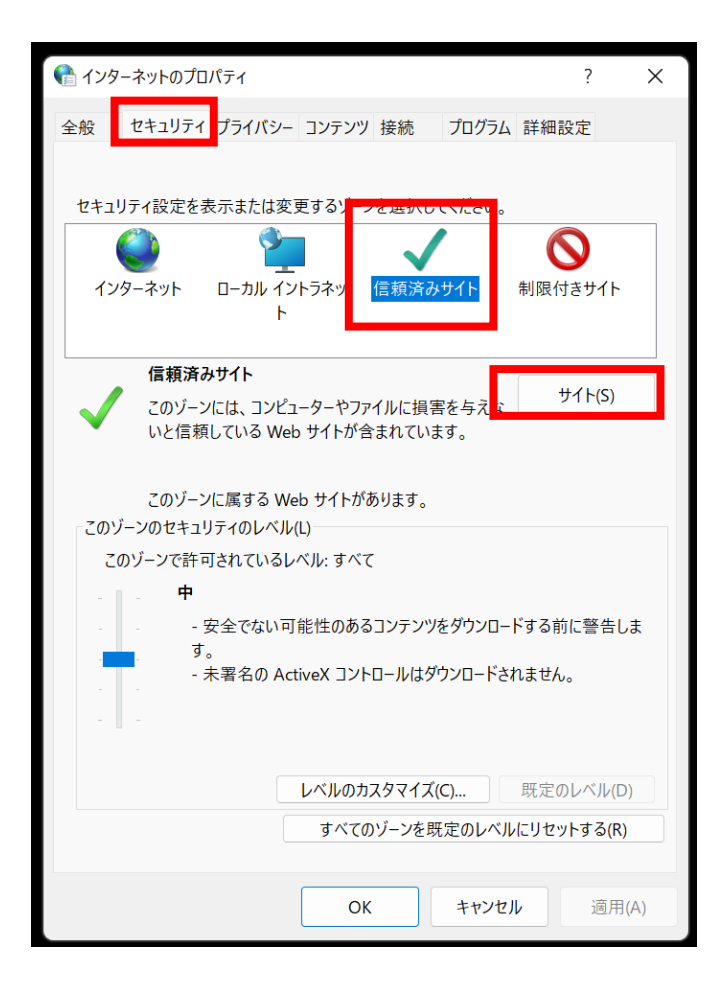

④ 信頼済みサイトが開いたら「このWeb サイトをゾーンに追加する」の欄に「https://minden.co.jp」を入力して 追加ボタンを押します。

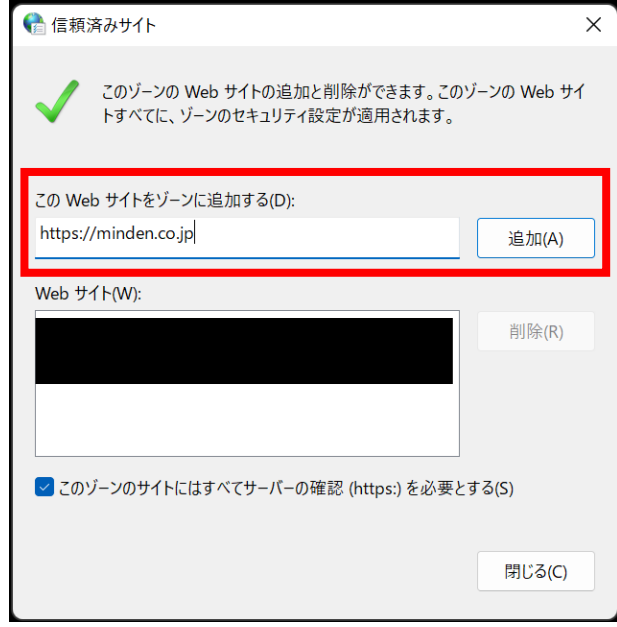

⑤ ①~④の対応を完了して、再度Excelをダウンロードすると、マクロのブロックがかかっていないファイルが ダウンロードされます。